Una vez finalizada la carga de proyecto "DATOS GENERALES", "ADJUNTOS" *(adjuntos sólo admite archivos en pdf)* y "DESCRIPCIÓN" debe finalizar la carga paso por paso; comenzando por el punto 2, "Finalizar carga de datos", luego el 3.

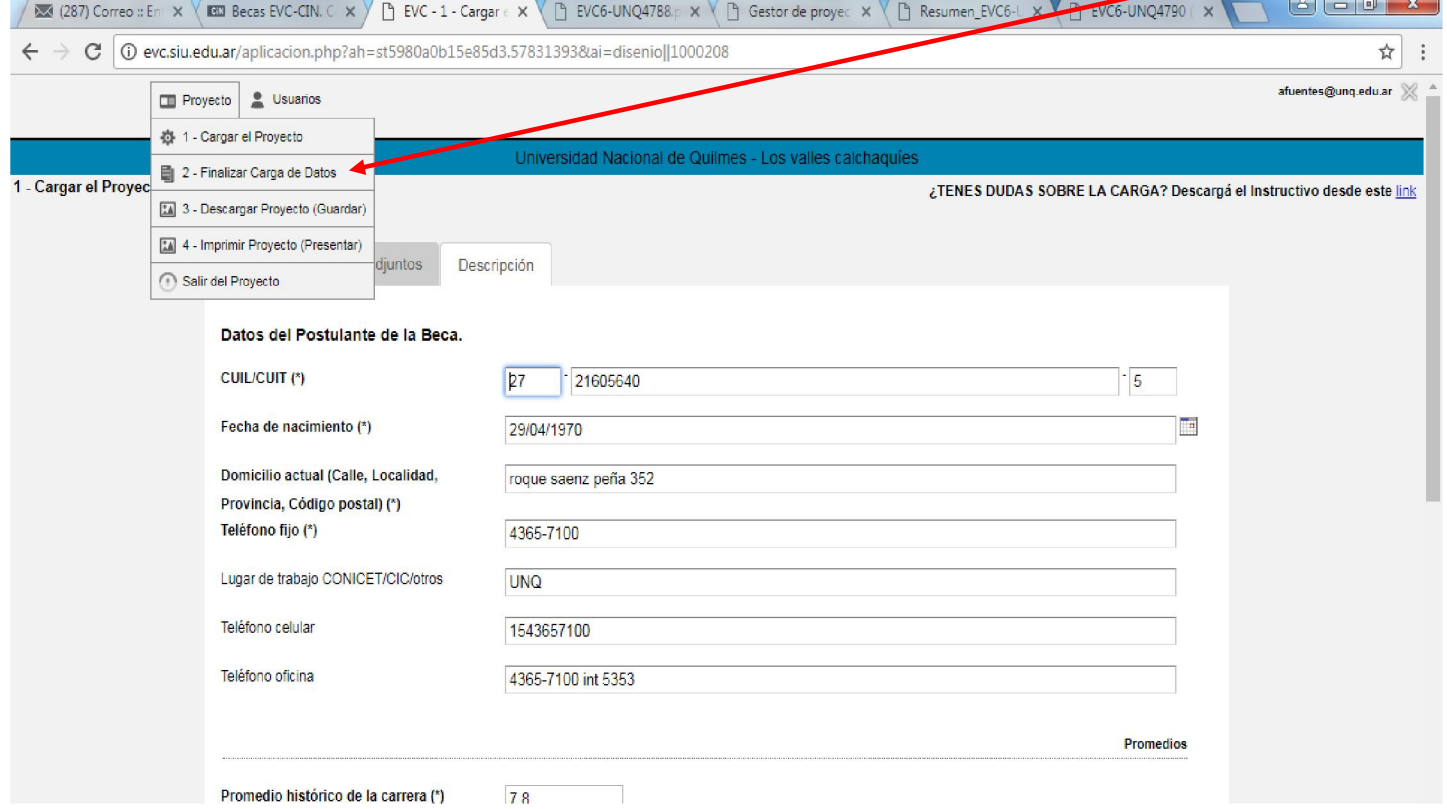

## Se abrirá el siguiente cuadro de diálogo

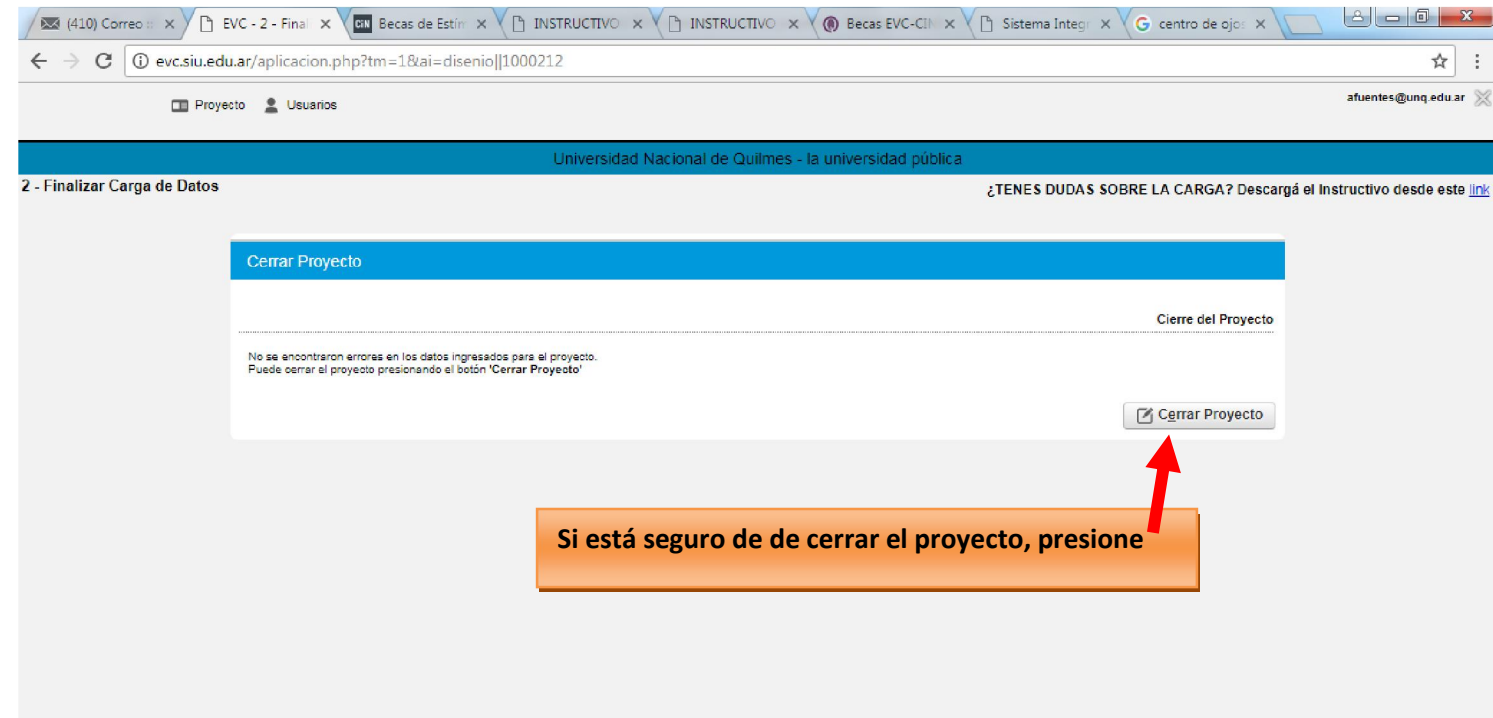

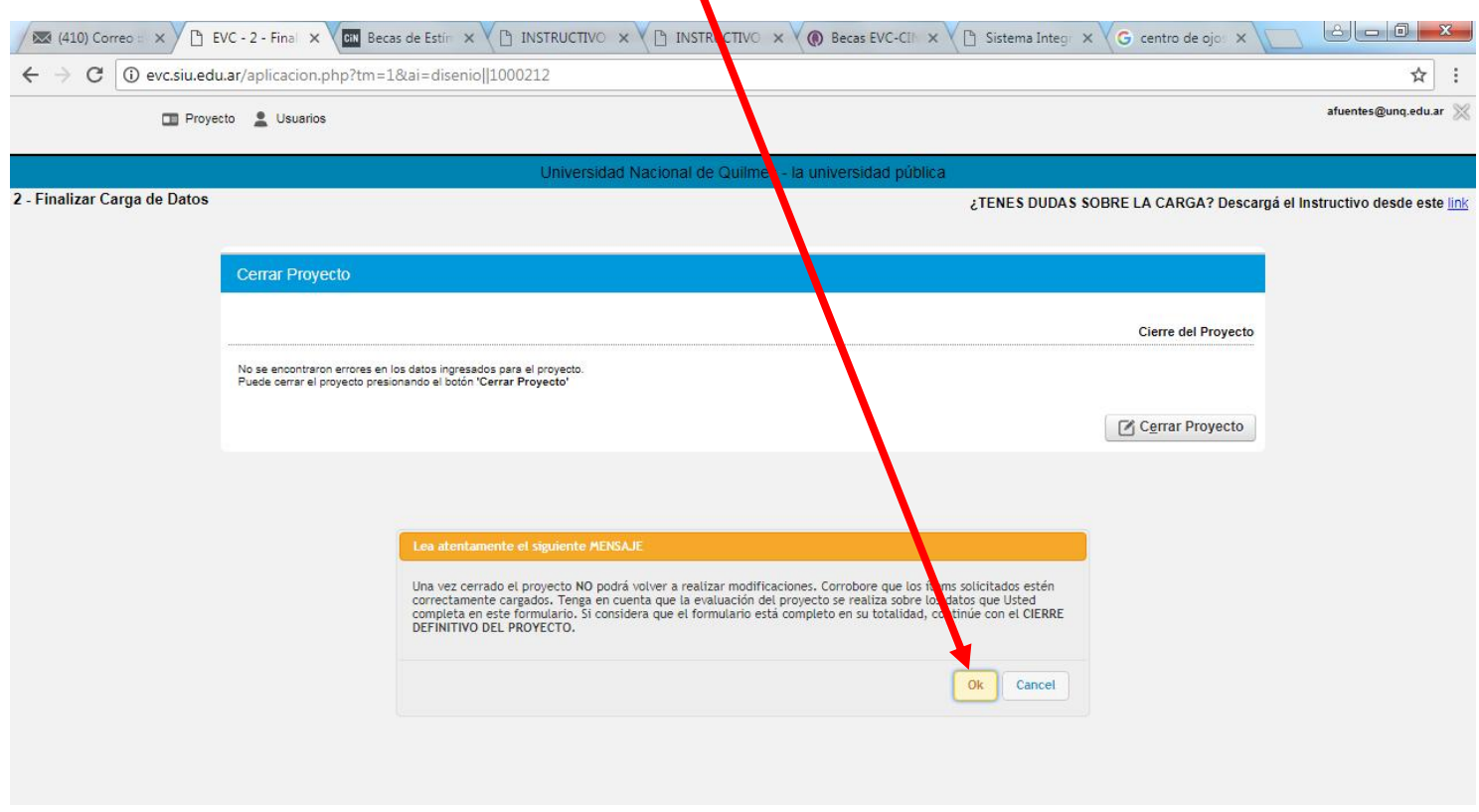

Si está seguro de hacer el cierre definitivo del proyecto, presione OK

Luego debe proceder a imprimir la Ficha de Datos que emite el aplicativo electrónico (archivo PDF) seleccionando la opción3‐Descargar Proyecto (Guardar)del menú PROYECTO.

## **VER INSTRUCTIVO** *FIRMA DE LA FICHA DE DATOS*